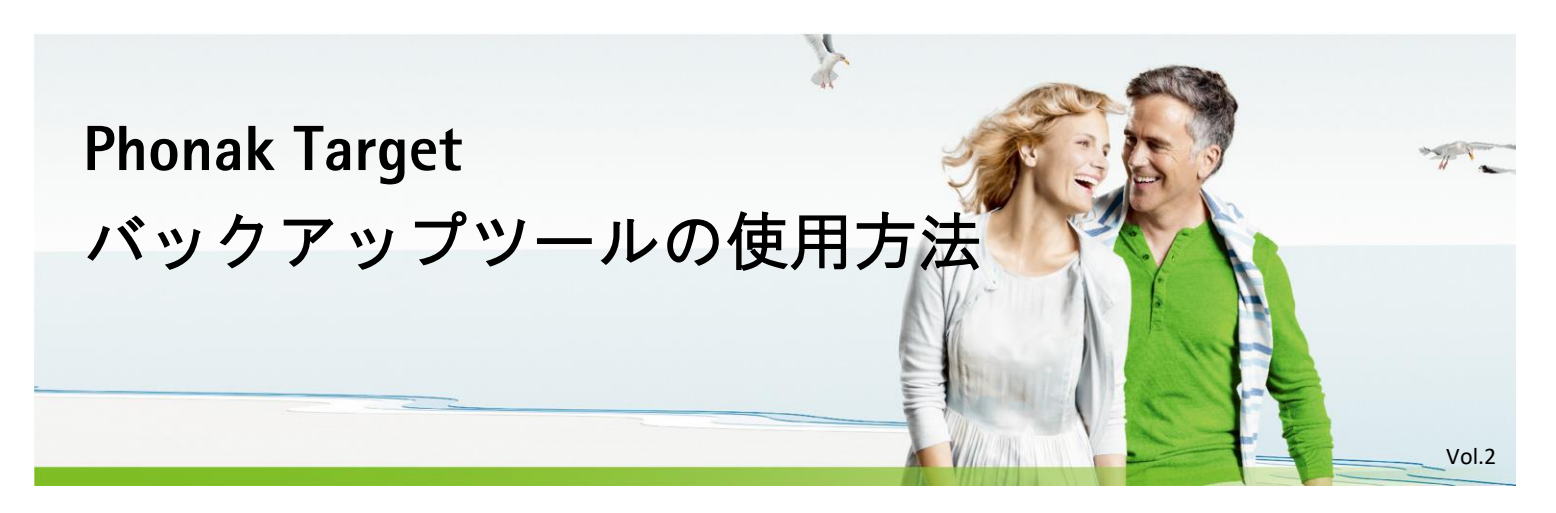

Phonak Target スタンドアローン版では、簡単な作業で顧客データを複製・復元ができる「**Target Backup Tool**」というバック アップ専用アプリが付属しています。このアプリは、スタートボタンから「すべてのプログラム」>「**Phonak**」>「**Tools**」 >「**Target Backup Tool**」の順で基本的にアクセスできます <sup>1</sup>(詳細は 2 枚目以降)。

#### <sup>1</sup> OS によって操作方法は異なります

#### 注意:

✓ 別のパソコンにバックアップのデータを移行させる場合、予め Phonak Target をインストールしておいてください。

- ✓ バックアップを取る Phonak Target のバージョンと、データベースを復元する Phonak Target のバージョンが同じで ある必要があります。
- ✓ Phonak Target を起動していると、Phonak Backup Tool を開くことはできません。
- 1.バックアップ(① **or** ②のいずれかの方法でバックアップを取ります) ※ Target 5.3 で作成

# ① 顧客データの手動バックアップ

「手動でバックアップ」をクリックします。 面《ビバックックすると、バックアップデータが保存 されます。必要に応じて、予め 闘 をクリックして保存先 フォルダを指定してください。

### ② 顧客データの自動バックアップ

「自動的にバックアップ」をクリックします。 ■自動的にパックがエックを入れると、スケジュールに 従って自動的にバックアップが行われます。 必要に応じて、予め 闘 をクリックして保存先フォルダを 指定してください。

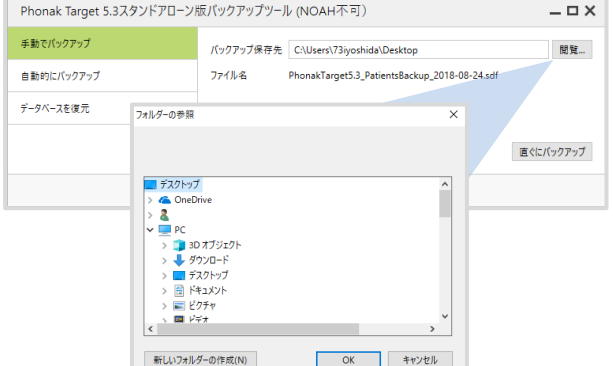

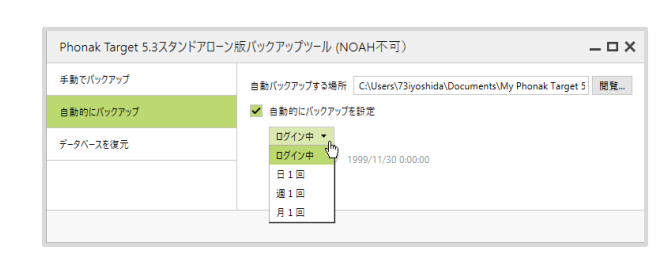

#### **2**.データベースの復元

「データベースを復元 」をクリックします。 ■■■ をクリックして、バックアップで取ったデータが保存 されたフォルダを指定してください。フォルダ内に複数の バックアップデータが保存されている場合、▼をクリック して、読み込むファイル名も指定してください。 直《に復元 をクリックするとバックアップデータが読み込まれます。

※ データベースの復元を行うと、これまでのデータは全て削除されますので ご注意ください。

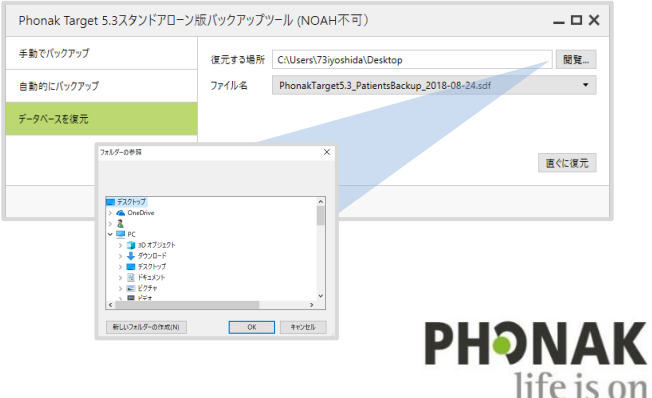

# 【バックアップツールへのアクセス】

上記のバックアップ作業を行うにあたり、バックアップツールへは次にようにアクセスします。

#### **Windows 7** の場合

「Target Backup Tool」はスタートメニューのプログラム>**Phonak**>**Tools** の順に開き、「**Target Backup Tool**」をクリックすると起動します。

※ アプリが存在しない場合、ショートカットの作成をお勧めします。 (下記参照、もしくは別途資料参照)

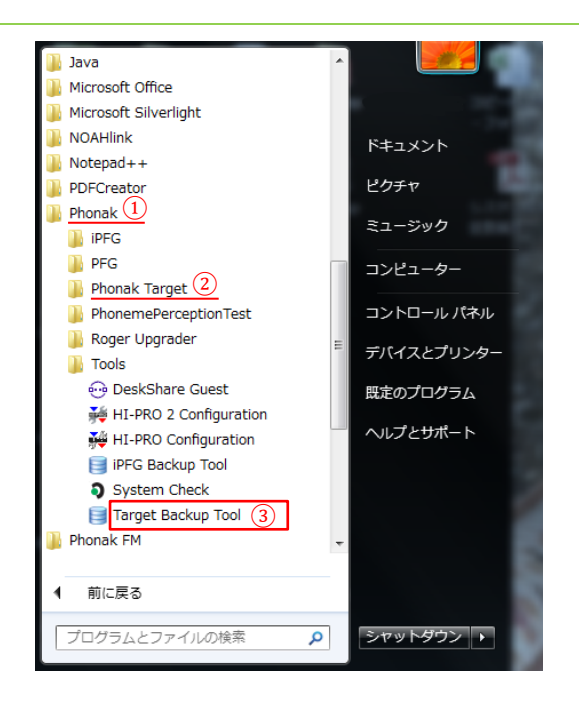

**Windows 8** の場合

バックアップツールへのアクセスは、① or ② or ③のいずれかの操作で行うと簡単です。

#### ① すべてのプログラムから選択する

 スタートボタンをクリックして、パネルが表示される 画面に移動します。下矢印(↓)をクリックすると、 全てのアプリケーションが表示されます。

※ Windows 10 の場合、スタートボタンをクリックすると、 「すべてのアプリ」が表示されます。

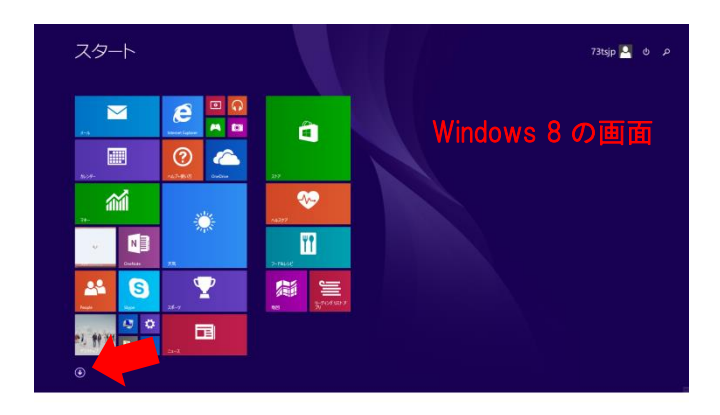

全てのアプリケーションから「**Target Backup Tool**」を 選択します。

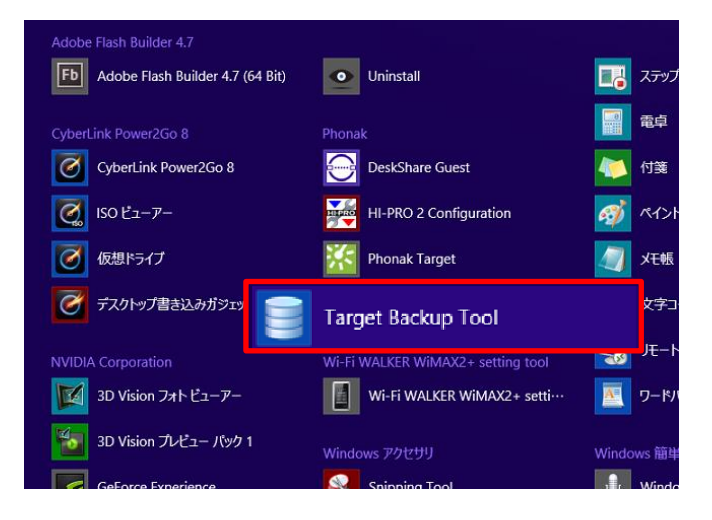

#### ② 検索ツールを利用する

 カーソルを画面右上(緑色矢印位置)に合わせると 右端にメニューが表示されます。

※ Windows 10 の場合、スタートボタンを右クリックし、 検索を選択すると利用することが可能です。

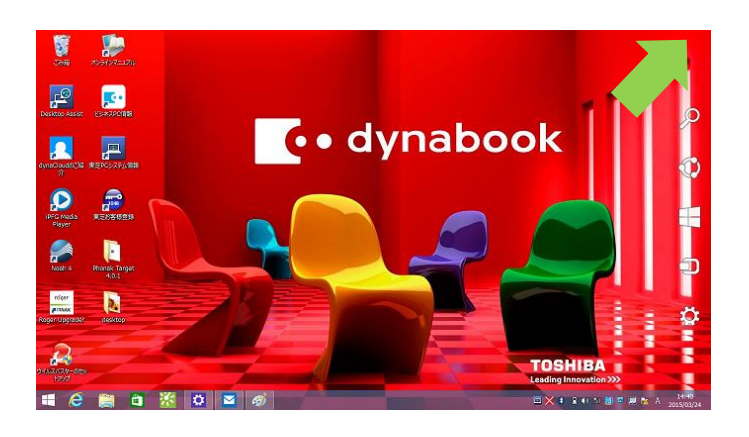

 検索アイコンをクリックし、キーボードを使って 検索欄に Backup…と打ち込みます。 検索結果に出てきた「**Phonak Backup Tool**」を 選択します。

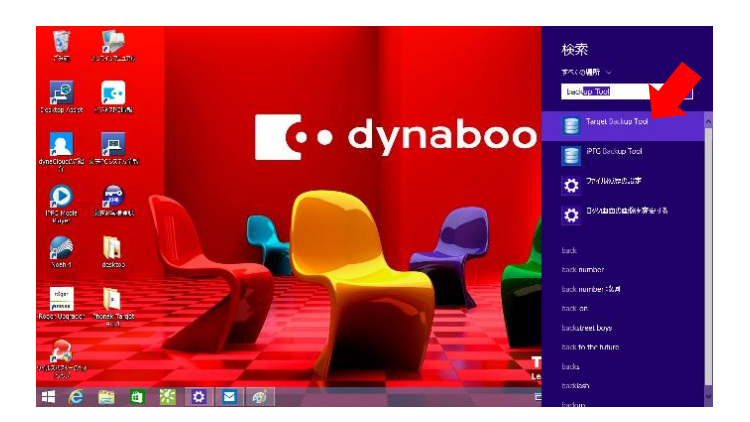

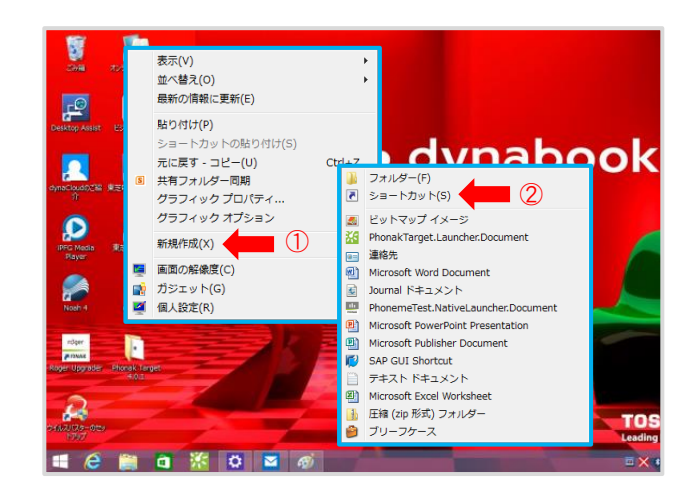

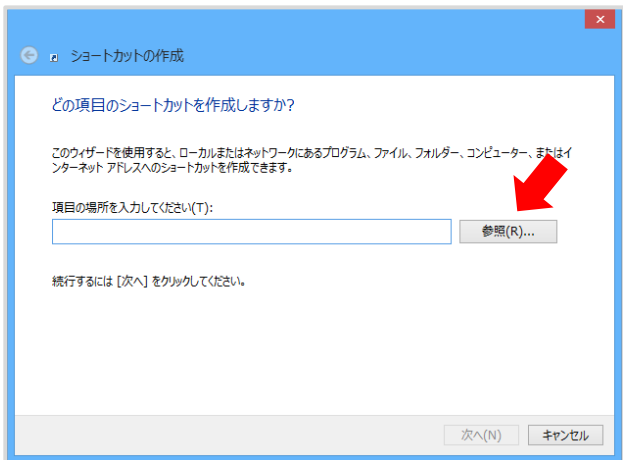

③ ショートカットを作成する デスクトップ上で右クリックします。 「新規作成**(X)**」>「ショートカット**(S)**」の順に

開きます。

 ショートカットの作成ウィンドウが開きます。 「参照**(R)…** 」を押します。

 **PC(C:)**>**Program Files (x86)**>**Phonak**>**Phonak Target** の順に フォルダを開きます。 そのフォルダ内の「**Target Backup Tool**」ファイルを選択し、 「**OK**」をクリックします。

x ショートカットの作成  $\leftarrow$ どの項目のショートカットを作成しますか? このウイザードを使用すると、ローカルまたはネットワークにあるプログラム、ファイル、フォルダー、コンピューター、またはイン ファイルまたはフォルダーの参照  $\times$ ショートカットの対象を選択してください  $\bullet \circledast \circledast (\mathsf{R})...$ System.Data.SqlServerCe.Entity.dll / **X** Target Target.exe.config TargetBackupTool d zlib.net.dll PhonemePerceptionTest [PreRelease] Roger Upgrader Phonak Group Realtek 次へ(N) | キャンセル Reference Assemblies 新しいフォルダーの作成(N) OK N キャンセル x ショートカットの作成 どの項目のショートカットを作成しますか? このウィザードを使用すると、ローカルまたはネットワークにあるプログラム、ファイル、フォルダー、コンピューター、またはイン<br>ターネット アドレスへのショートカットを作成できます。 項目の場所を入力してください(T): BackupTool.exe" T 参照(R)... 続行するには「次へ」をクリックしてください。

「 次へ**(N)** 」を押します。

参照欄にファイル場所が表示されます。

「完了**(F)**」をクリックします。

ショートカットを作成すると「**Target Backup Tool**」のアイコンが デスクトップに表示されるので、これをクリックします(右図)。

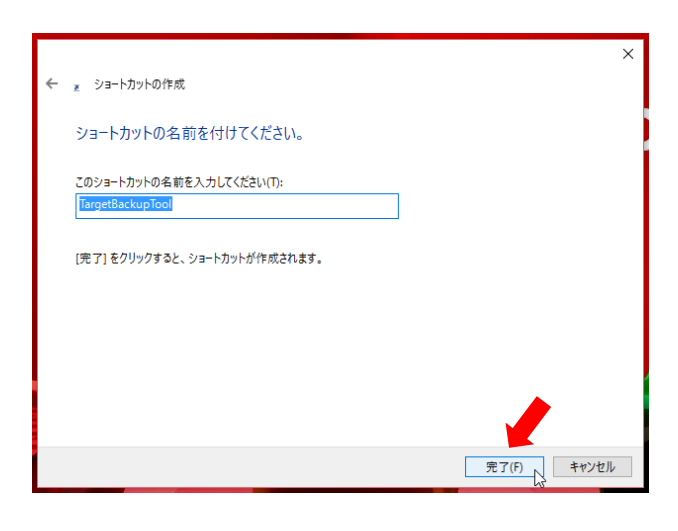

| 次へ(N) | キャンセル

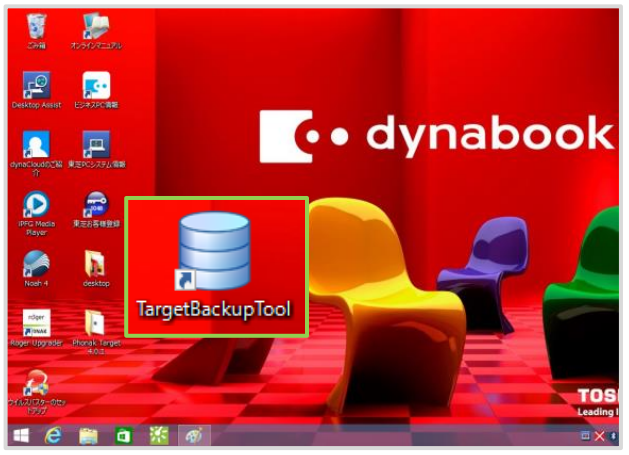

バックアップツールへのアクセスは、① or ② or ③のいずれかの操作で行うと簡単です。

## ① すべてのプログラムから選択する

スタートボタン 田 をクリックし、全てのアプリケーション にある **[ P ]** から **[ Target Backup Tool ]** を選択します。

#### Windows 10 の画面 Life at a glance Clear Paid Wi-Fi & Cellula  $\epsilon$  $61^{\circ}$  $\overline{\bullet}$ **Copie Ijo** 高

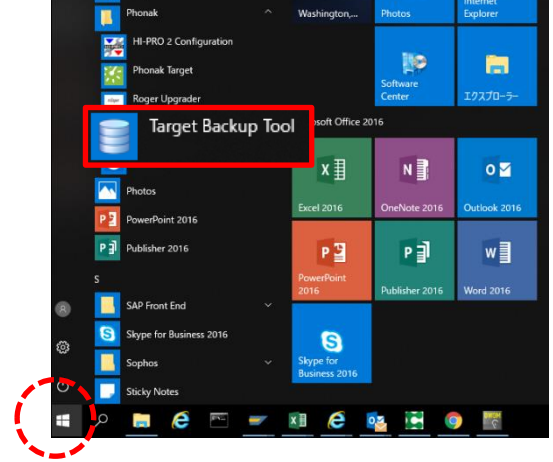

D

# ② 検索ツールを利用する

1)スタートボタン H を右クリックして「検索」か、 2)スタートボタン 日 横にある検索アイコン ○ を開き 検索欄に Backup…と打ち込みます。 検索結果に出てきた「**Phonak Backup Tool**」を 選択します。

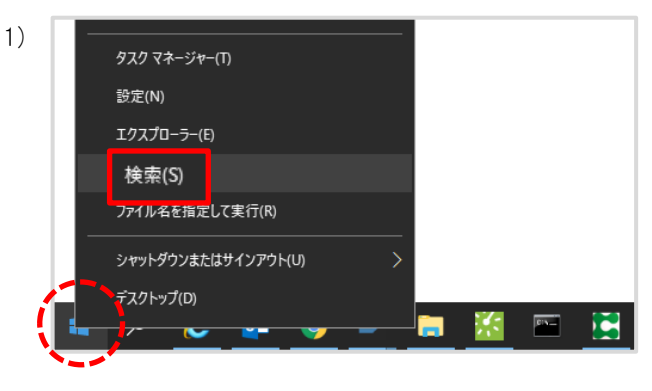

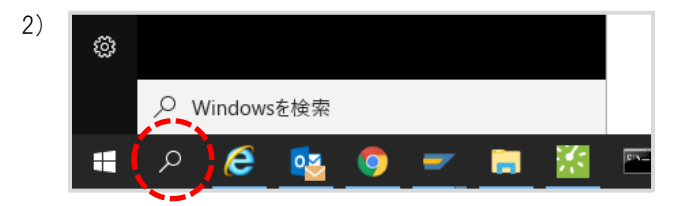

# ③ ショートカットを作成する

 デスクトップ上で右クリックします。 ①「新規作成**(X)**」> ②「ショートカット**(S)**」の順に 開きます。

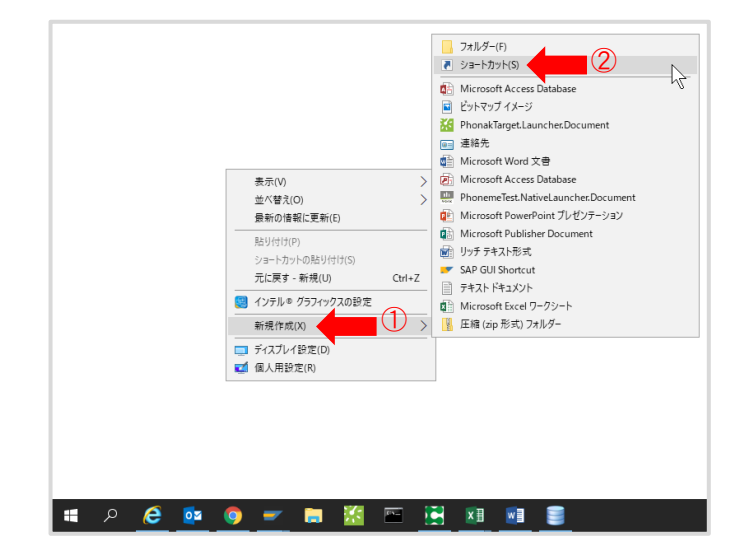

 ショートカットの作成ウィンドウが開きます。 「参照**(R)…** 」を押します。

**PC(C:)**>**Program Files (x86)**>**Phonak**>**Phonak Target** の順にフォルダを開きます。 そのフォルダ内の「**Target Backup Tool**」ファイルを 選択し、「**OK**」をクリックします。

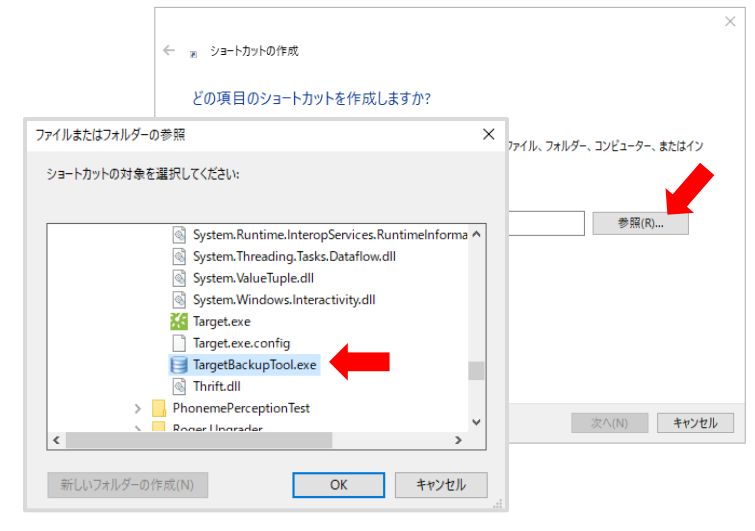

 参照欄にファイル場所が表示されます。 「 次へ**(N)** 」を押します。

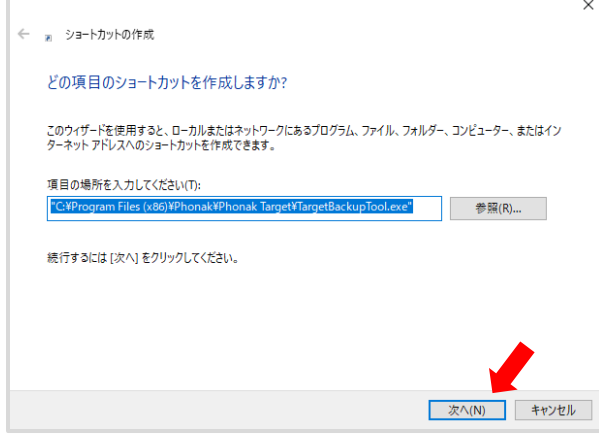

「完了**(F)**」をクリックします。

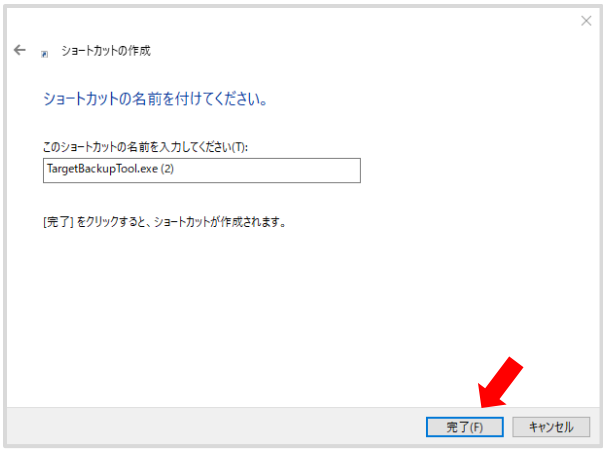

ショートカットを作成すると「**Target Backup Tool**」のアイコンが デスクトップに表示されるので、これをクリックします(右図)。

※ アイコン上で右クリックし「スタートにピン留めする」を 選択すると、スタートボタン ト を押した時に表示される すべてのメニューの右側に表示されます。

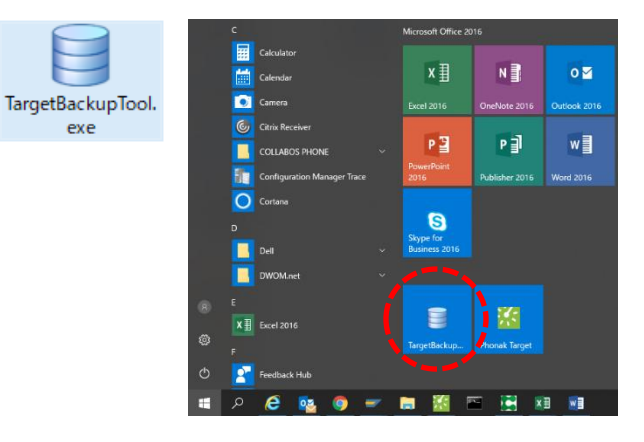